# **Explorer Online Admin Guide**

### Overview

This article will cover the basic functionality of using the admin features in Explorer Online. If you have any questions or require any further information, please contact the Helpdesk on (07) 5456 6000.

## Manage Users

The Manage Users feature allows you to add, remove and update your Explorer Online users. You can access the Manage Users feature via the Tools navigation menu.

| 💋 Ex              | plorer Online | Dashboai | rd Patients 🕶 | Documents - | Reports 👻 | Tools 👻  | Help 👻     |
|-------------------|---------------|----------|---------------|-------------|-----------|----------|------------|
| ⊬                 | Patients      |          | Manage Users  |             |           | 🙁 Provid | er Lookup  |
| 🗅 Loaded Patients |               | 0        |               |             |           | 음 Manag  | je Users   |
| Pro Desendenced   |               | -        | Users         |             |           |          | 😫 Add User |

#### Creating a new user

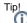

You can clone an existing user which will copy their permissions by hovering over the user in the user list and clicking the clone icon.

| HL7POSTER | Add new user with this user's<br>permissions |
|-----------|----------------------------------------------|
| JASON     | © ×                                          |

To create a new user simply hit the Add User button in the header of the users list panel.

| Users                                                | <mark>≗</mark> + Add User |
|------------------------------------------------------|---------------------------|
| $\bigtriangledown$ Filter by name or provider number |                           |

After clicking the Add User button you can then fill out the add user form to the right.

|                               | Details                                                                                                    | Тір                                                                                                    |
|-------------------------------|----------------------------------------------------------------------------------------------------|----------------------------------------------------------------------------------------------------|
| Username                      | The<br>usernam<br>e they<br>will use<br>to log in<br>with.                                                     | Avoid long usernames as well as spaces or special characters.                                                                                                    |
| Password                      | The<br>passwor<br>d they<br>will use<br>to log in<br>with.                                                     | You can generate a random password by clicking the <b>Generate Password</b> button.                                                                                                    |
| Require<br>Password<br>Change | Optional<br>This will<br>force the<br>user to<br>set their<br>own<br>passwor<br>d when<br>they first<br>login. |                                                                                                    |
| Providers                     | Click the<br>Add<br>button to<br>add a<br>provider.                                                            | If the provider you wish to add is not registered with Medical-Objects you can add<br>an unlisted provider by clicking the drop down arrow on the <b>Add</b> button and<br>selecting <b>Add Unlisted</b> . |

1 Overview 2 Manage Users 2.1 Creating a new user 2.2 Delete a user 2.3 Updating a user 3 Setting Up Each User Account for Email Notifications

| Permissions | The<br>permissi<br>ons the<br>user will<br>have. | Suggested defaults <ul> <li>View own results</li> <li>View own restricted results</li> <li>Mark results as reviewed</li> </ul> <li>Suggested permissions for granting user access to the Requested Charts folder <ul> <li>View All Unrestricted Results</li> <li>View Own Results</li> </ul> </li> |  |
|-------------|--------------------------------------------------|----------------------------------------------------------------------------------------------------|--|
|-------------|--------------------------------------------------|----------------------------------------------------------------------------------------------------|--|

Once finished simply click the **Save** button.

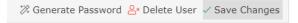

#### Delete a user

To delete an existing user, simply select the user in the user list and then on the right hand side click on the **Delete User** button.

| 🗱 Generate Password | <mark>≗</mark> × Delete User ✓ Save Changes |
|---------------------|---------------------------------------------|
| CONFIRM PASSWORD    | Require Password Change                     |

#### Updating a user

To update an existing user, select the user from the users list. Once selected the users details will be displayed in the user details section to the right.

Once you've made your changes simply click the Save Changes button.

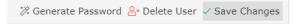

# Setting Up Each User Account for Email Notifications

Note:

If the user has logged in using a client certificate they will have access to configure every user's notification settings, otherwise they will only be able to configure their own.

- 1. Select the user account in the top right corner.
- 2. Click User Settings.

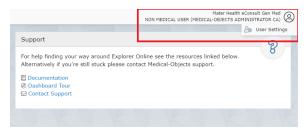

3. Click Document Notifications and select Add.

| User Settings          |         |          |       |          |           |                 |
|------------------------|---------|----------|-------|----------|-----------|-----------------|
| 9 Connection           |         |          |       |          | 5         | icit Remove Add |
| Document Defaults      | Enabled | Username | Email | Interval | Last Sent | Count           |
| 🖵 Interface            |         |          |       |          |           |                 |
| Document Notifications |         |          |       |          |           |                 |
|                        |         |          |       |          |           |                 |
|                        |         |          |       |          |           |                 |
|                        |         |          |       |          |           |                 |
| Reset all to Default   |         |          |       |          |           | Cancel Save     |

4. Enter the email address they want to receive the notifications to.

| Add Document Notification User |                |  |  |  |
|--------------------------------|----------------|--|--|--|
| USERNAME                       |                |  |  |  |
| EMAIL                          | Ŧ              |  |  |  |
|                                |                |  |  |  |
| INTERVAL                       | <b>0</b>       |  |  |  |
| once a day 🔻                   | ⊘ Enabled      |  |  |  |
|                                | Cancel Confirm |  |  |  |

- Set up the interval of how often they want to receive a email notification it's recommend once a hour or every 4 hours so they aren't getting spammed with emails and select Confirm.
   Then Save the Document Notifications configuration.